# Ubuntu 18.04.LTS

**Michael Kofler** 

Installation Konfiguration Apps Tipps & Tricks Programmierung Berver **Windows Subsystem for Linux (WSL)** 

### ebooks kofler

#### **Impressum**

#### **Ubuntu 18.04**

Installation. Gnome. Konfiguration. Anwendungsprogramme. Tipps und Tricks. Programmierung. Root-Server-Konfiguration. WSL.

© Michael Kofler / ebooks.kofler 2018

**Autor:** Michael Kofler

**Korrektorat:** Markus Hinterreither

**ISBN PDF:** 978-3-902643-31-5

**ISBN EPUB:** 978-3-902643-32-2

**Verlag:** [ebooks.kofler,](https://kofler.info/ebooks/) Schönbrunngasse 54c, 8010 Graz, Austria

Die PDF- und EPUB-Ausgaben dieses eBooks sind hier erhältlich:

<https://kofler.info/ebooks/ubuntu-18-04>

### **Inhaltsverzeichnis**

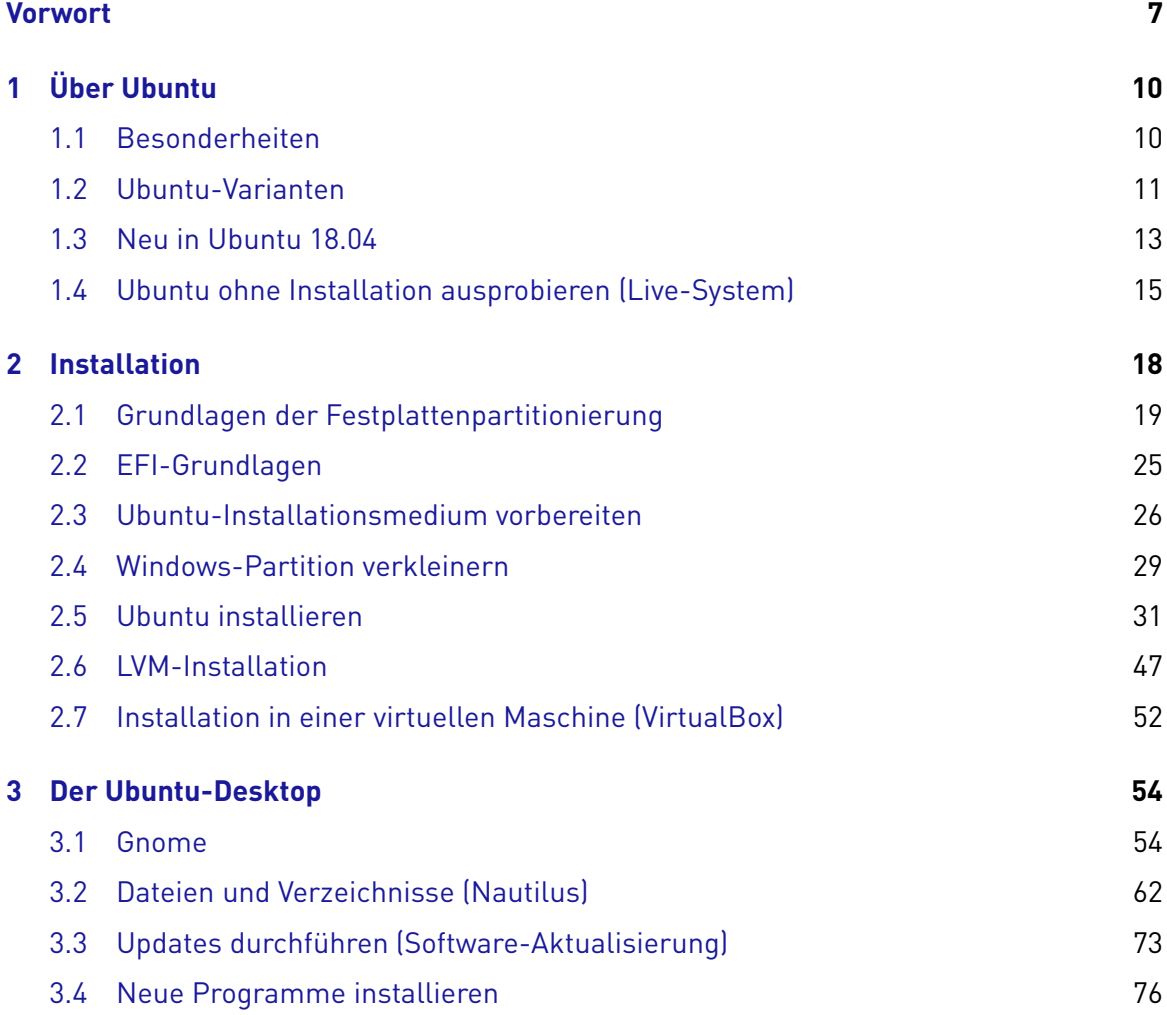

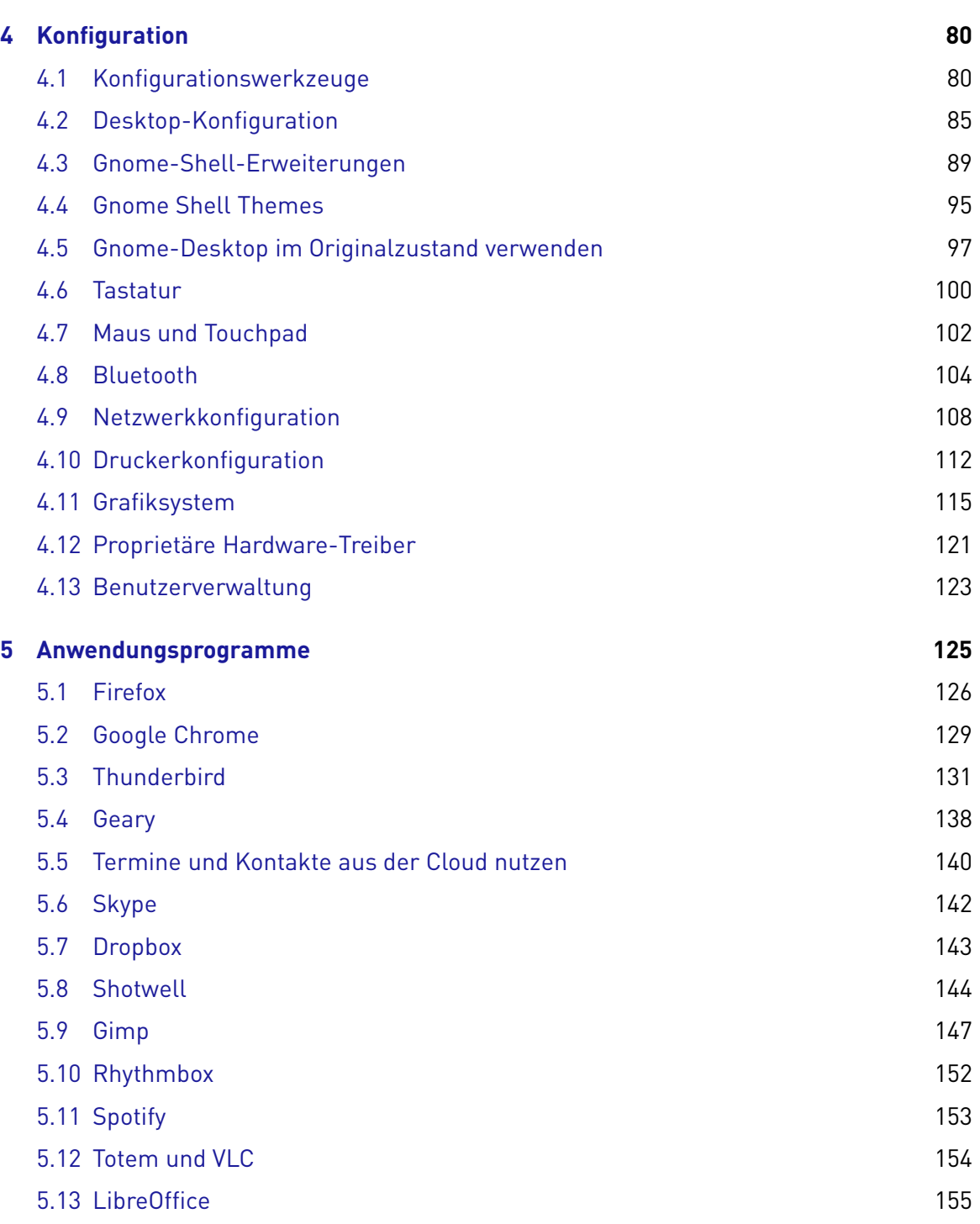

**INHALTSVERZEICHNIS <sup>5</sup>**

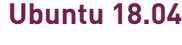

[ebooks.kofler](http://kofler.info)

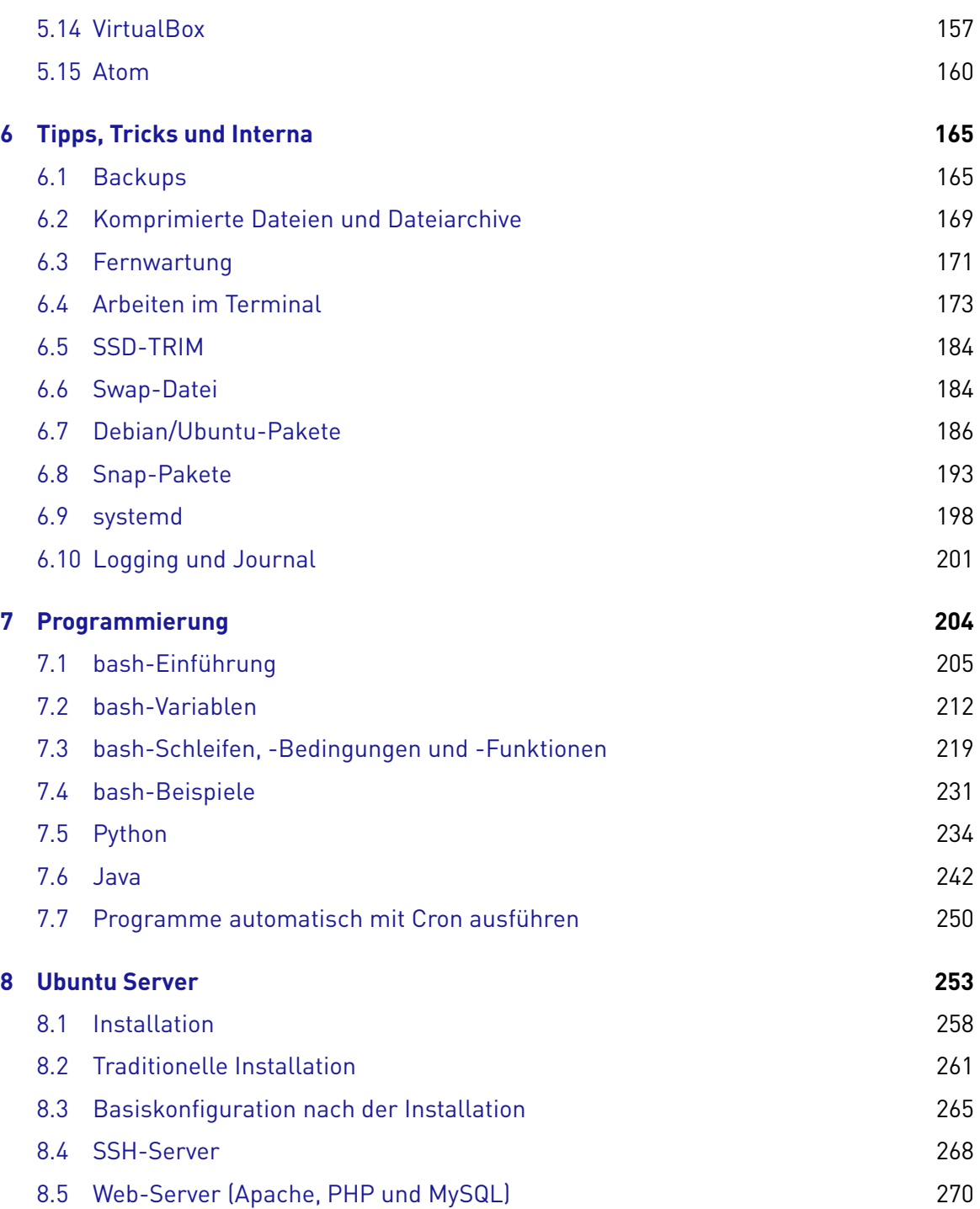

**INHALTSVERZEICHNIS <sup>6</sup>**

[ebooks.kofler](http://kofler.info)

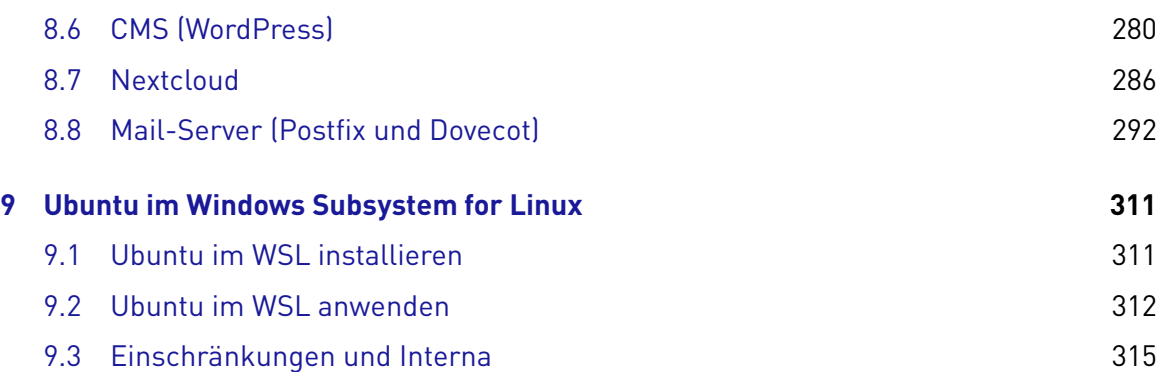

### **Vorwort**

<span id="page-6-0"></span>Ubuntu hat sich in den vergangenen zwölf Jahren als *die* Linux-Distribution für den Desktop etabliert. Gründe dafür gibt es viele. Ubuntu bietet

- eine optisch ansprechende, gut funktionierende Benutzeroberfläche П
- eine übersichtliche Auswahl vorinstallierter Desktop-Programme
- eine schier endlose Sammlung von kostenlosen Software-Paketen, die Sie innerhalb П weniger Minuten installieren können

Im Wettstreit mit anderen Linux-Distributionen zeichnet sich Ubuntu vor allem durch vier wesentliche Vorteile aus:

- Für LTS-Versionen wie Ubuntu 18.04 gibt es fünf Jahre lang kostenlose Updates! Das П ist nicht nur im Privatbereich praktisch, sondern auch perfekt für Unternehmensinstallationen.
- Rund um Ubuntu gibt es eine riesige Community, die ihr Wissen in Wikis und Foren  $\mathbb{R}^n$ austauscht. Das Internet ist eine unerschöpfliche Informationsquelle, wenn es darum geht, exotische Hardware unter Ubuntu zum Laufen zu bringen.
- Der Popularität von Ubuntu ist es zu verdanken, dass es für nahezu jedes erdenkliche Programm passende Ubuntu-Pakete oder -Paketquellen gibt. Das vereinfacht die Installation erheblich.
- Notebooks bzw. Rechner mit vorinstallierten Linux verwenden fast immer Ubuntu П Linux.

Egal, ob Sie von Windows frustriert sind und Ihrem Rechner mit Ubuntu ein neues, virenfreies Leben einhauchen möchten, oder ob Sie als Programmentwickler oder Administrator arbeiten – Ubuntu bietet alles, was Sie dazu brauchen.

Die aktuelle Version 18.04 ist aus meiner Sicht besonders gut gelungen: Die Firma Canonical hat mit Ubuntu 18.04 viele Eigenentwicklungen beendet (*Unity*, *Mir*) und ist zurück

**Vorwort <sup>8</sup>**

zum Linux-Mainstream gekehrt (*Gnome*). Das hat der Bedienung und Funktionalität des Desktops gut getan. Gleichzeitig bietet die Präferenz für den Gnome-Desktop den Anwendern mehr Freiheit bei der Gestaltung ihres Desktops.

#### **Warum dieses Buch?**

Dieses Buch gibt eine kompakte Ubuntu-Einführung. Es konzentriert sich auf Themen, die für den Einstieg und die Nutzung von Ubuntu relevant sind:

- Das Installationskapitel erklärt Ihnen, wie Sie Ubuntu sicher auf die Festplatte oder П SSD Ihres Rechners installieren.
- П Die Benutzeroberfläche basiert nun wieder auf *Gnome*. Dieser merkwürdige Name bezeichnet den Standarddesktop der meisten großen Linux-Distributionen. In diesem Buch erfahren Sie, wie Sie damit effizient umgehen.
- Ein großes Anliegen vieler Linux-Anwender ist die individuelle Gestaltung des П Desktops und die optimale Konfiguration des Rechners. Ein eigenes Kapitel fasst unzählige Anleitungen zu diesem Thema zusammen – von der Gnome-Konfiguration bis hin zu Tipps zur Nutzung von Ubuntu auf 4k-Monitoren (Retina-Displays).
- Die unter Linux verfügbaren Anwendungsprogramme unterscheiden sich von  $\overline{\phantom{a}}$ äquivalenten Windows- oder macOS-Programmen. Die wichtigsten unter Ubuntu verfügbaren Anwendungsprogramme stelle ich Ihnen in diesem Buch vor – z. B. das Bildverwaltungsprogramm Shotwell oder den Dropbox-Client.
- Das Kapitel *Tipps und Tricks* erklärt diverse Ubuntu-Besonderheiten und -Interna. Die **TT** Themenpalette umfasst unter anderem Backups, das Arbeiten im Terminal sowie die Funktionsweise von Systemd und der Logging-Dateien.
- Das Kapitel *Programmierung* gibt eine Einführung in die Script-Programmierung mit П der bash (*bourne again shell*) sowie eine beispielorientierte Vorstellung der Werkzeuge zur Python- und Java-Programmierung. Dieses Kapitel zeigt auch, wie Sie Scripts mit Cron regelmäßig ausführen, z. B. zur Automatisierung eines Backups.
- Das Kapitel *Ubuntu Server* erklärt im Schnelldurchlauf, wie Sie Ubuntu als Root-П Server installieren, darauf einen SSH-, Web- und Mail-Server einrichten und dann mit

**Vorwort <sup>9</sup>**

WordPress Ihre eigene Webseite und mit ownCloud Ihren eigenen Cloud-Dienst implementieren. Das Kapitel erläutert auch die Verwendung von Let's-Encrypt-Zertifikaten zur Verschlüsselung von Web- und Mail-Diensten (HTTPS, STARTTLS).

Neu in dieser Auflage ist ein Kapitel, das den Einsatz von Ubuntu innerhalb des  $\mathcal{C}$ *Windows Subsystem for Linux* (WSL) erläutert.

#### **Für wen ist dieses Buch gedacht?**

Dieses Buch/eBook richtet sich explizit an **Einsteiger** in die Linux- bzw. Ubuntu-Welt. Es konzentriert sich auf die Installation, Konfiguration und Desktop-Anwendung.

Technische Themen wie die Terminal-Nutzung, Server-Grundlagen oder Programmierung werden zwar angeschnitten, aber nicht umfassend behandelt. In den entsprechenden Kapiteln will ich lediglich zeigen, dass Linux mehr ist als eine Desktop-Alternative zu Windows oder macOS. Vielleicht finden Sie eines der Themen so interessant, dass Sie Ihr Wissen später dort vertiefen. Weiterführende Informationen finden Sie sowohl im Internet als auch in der Buchhandlung Ihrer Wahl in Hülle und Fülle.

Nach dem Motto »Weniger ist mehr« will das Buch also einen Einstieg in Linux vermitteln, ohne mit allzu vielen Details Verwirrung zu stiften.

> Michael Kofler im April 2018 <https://kofler.info>

PS: Wenn Sie Linux mit (viel) mehr Tiefgang erlernen möchten, empfehle ich Ihnen mein im Rheinwerk-Verlag erschienenes Werk »Linux – Das umfassende Handbuch«. Die aktuelle Auflage umfasst mehr als 1400 Seiten, ist klar technisch orientiert und behandelt neben Ubuntu auch diverse andere Distributionen. Der Fokus liegt bei administrativen Themen.

#### <https://kofler.info/buecher/linux>

## <span id="page-9-0"></span>**1 Über Ubuntu**

Dieses Kapitel fasst zusammen, was Ubuntu so besonders macht, und erklärt, wie Sie Ubuntu ohne Installation ausprobieren können.

#### <span id="page-9-1"></span>**1.1 Besonderheiten**

Es gibt unzählige Linux-Distributionen. Ubuntu ist also »nur« eine Linux-Distribution von vielen. Sie hebt sich aber durch einige Besonderheiten von der großen Linux-Konkurrenz ab:

- **Philosophie:** Ubuntu wird von einer eigenen Philosophie geprägt: Das Zulu-Wort *ubuntu* steht für Menschlichkeit gegenüber anderen bzw. achtsames Miteinander oder auch: *Ich bin, was ich bin, durch das, wer wir alle sind.* Im englischen Original: *I am what I am because of who we all are.*
- **LTS-Versionen:** Alle zwei Jahre gibt es eine Ubuntu-Version mit *Long Term Support* (LTS). Ubuntu 18.04 ist eine derartige LTS-Version. Der Update-Zeitraum beträgt damit beachtliche fünf Jahre. Das bedeutet, dass Sie Ubuntu 18.04 bis April 2023 nutzen können, ohne Angst haben zu müssen, dass Sie aufgrund fehlender Updates ein Sicherheitsrisiko eingehen!

Beachten Sie bitte, dass der Update-Zeitraum für Nicht-LTS-Versionen, also z. B. für die nächste Ubuntu-Version 18.10, nur neun Monate beträgt.

**Preis:** Ubuntu ist kostenlos erhältlich. Das gilt auch für alle Sicherheits-Updates.

 $\mathcal{L}_{\mathcal{A}}$ **Versionen:** In der Vergangenheit gab es alle sechs Monate eine neue Ubuntu-Version. Die Versionsnummer gibt den Erscheinungszeitpunkt an. Ubuntu 18.04 bedeutet, dass diese Version im vierten Monat 2018 erschienen ist.

Jede Ubuntu-Version trägt einen eigenwilligen Namen. Bei Version 18.04 lautet dieser »Bionic Beaver«, also bionischer Biber. Dieser Codename ist insofern wichtig, als er sich sehr gut für Internet-Suchen eignet. Eine Suche nach *ubuntu bionic nvidia support* liefert viel besser zielgerichtete Ergebnisse als eine Suche nach *linux nvidia support*.

**Community:** Die Ubuntu-Community zählt zu den größten ihrer Art. Dabei handelt es  $\mathcal{C}^{\mathcal{A}}$ sich um eine lose Gemeinschaft von Ubuntu-Anwendern und -Entwicklern, die sich gegenseitig hilft, Anleitungen in Form von Wiki-Texten publiziert, Ideen austauscht, Fehler meldet und Ubuntu weiterentwickelt. Unzählige Ubuntu-spezifische HowTos, Forenbeiträge, Wikis und Mailinglisten bieten zu beinahe jedem erdenklichen Problem konkrete Lösungsvorschläge an. Ohne diese Ubuntu-Community wäre Ubuntu nie so populär geworden. Im Folgenden habe ich einige empfehlenswerte Seiten aufgelistet:

<https://wiki.ubuntuusers.de> <https://forum.ubuntuusers.de> <https://wiki.ubuntu.com> <https://ubuntuforums.org> <https://planet.ubuntuusers.de> <https://www.omgubuntu.co.uk>

Auf technischer Ebene basiert Ubuntu auf Debian. Viele Ubuntu-Pakete sind mit den gleichnamigen Paketen aus dem Debian-Testing-Zweig identisch bzw. unterscheiden sich nur durch relativ wenige Änderungen. Ubuntu ist aber kein Debian-Clone! Ubuntu beschreitet immer wieder eigene und oft umstrittene Sonderwege.

#### <span id="page-10-0"></span>**1.2 Ubuntu-Varianten**

Es gibt nicht *ein* Ubuntu, sondern unzählige Varianten, von denen ich hier nur die wichtigsten aufzähle:

- T. **Kubuntu** verwendet anstelle von Gnome das Desktop-System KDE. Zuletzt kämpfte das Kubuntu-Projekt aber mit vielen Problemen. Die Folge waren instabile Kubuntu-Releases.
- Bei **Ubuntu MATE** kommen anstelle der originalen Gnome-3-Komponenten  $\Box$ Programme und Bibliotheken des »MATE Desktop Environments« zum Einsatz. Dieses Projekt ist eine Abspaltung von Gnome 2. Ubuntu MATE sieht aber keineswegs altmodisch aus, sondern kombiniert einen traditionelleren Desktop mit ansprechendem Design. Ubuntu MATE zeichnet sich durch eine besonders gute Unterstützung für den Raspberry Pi aus.
- **Xubuntu** verwendet als Benutzeroberfläche das Programm Xfce. Г
- T. **Lubuntu** setzt auf das Desktop-System LXDE. Diese Ubuntu-Variante ist besonders gut für alte Rechner mit schlechter Hardware-Ausstattung geeignet.
- **Ubuntu Budgie** ist eine neue Variante von Ubuntu, die anstelle von Gnome den П *Budgie Desktop* verwendet. Der Desktop sieht ansprechend und modern aus. Ob das zugrundeliegende Budgie-Projekt auch langfristig erfolgreich sein wird, bleibt aber abzuwarten.
- **Ubuntu Server** ist speziell für den Einsatz als Netzwerk-Server gedacht. Diese Ubuntu-Variante verzichtet auf eine grafische Benutzeroberfläche. Dafür enthält das Installations-Image eine Auswahl wichtiger Server-Programme (Apache, PHP, MySQL etc.).
- **Ubuntu Kylin** ist eine chinesische Variante zu Ubuntu.
- **Linux Mint** ist eine populäre aber inoffizielle Ubuntu-Variante. Der Mint-Desktop sieht  $\overline{\phantom{a}}$ komplett anders aus als beim originalen Ubuntu und verhält sich dank diverser Mintspezifischer Erweiterungen ähnlich wie bei älteren Gnome-2-Systemen.

Dieses Buch bezieht sich größtenteils auf das gewöhnliche Ubuntu. Die einzige Ausnahme ist die Kapitel [Ubuntu Server.](#page--1-41)

Beachten Sie, dass die LTS-Regeln nicht für jede Ubuntu-Variante gleichermaßen gelten! Canonical garantiert den fünfjährigen Support nur für die Basispakete (*main*-Paketquelle) für Ubuntu (Core), Ubuntu Server und Ubuntu Kylin. Bei den restlichen Ubuntu-Derivaten beträgt der Support-Zeitraum in der Regel drei Jahre, mitunter auch weniger.

#### <span id="page-12-0"></span>**1.3 Neu in Ubuntu 18.04**

Dieser Abschnitt gibt einen Überblick über die wichtigsten Neuerungen im Vergleich zur letzten Ubuntu-LTS-Version. Die nachstehende Aufzählung nimmt somit Ubuntu 16.04 als Vergleichsbasis.

Canonical hat in der Vergangenheit seine eigene Desktop-Umgebung *Unity* eingesetzt. Im Frühjahr 2017 wurde dieses Projekt eingestellt. Ubuntu verwendet nun wie nahezu alle großen Linux-Distributionen *Gnome* als Desktop. Dank einiger Modifikationen zeigt der Gnome-Desktop zwar auch unter Ubuntu 18.04 noch optische Ähnlichkeiten zu Unity, er verhält sich aber in vielen Details anders als Unity. Wenn Sie von Ubuntu 16.04 auf 18.04 umsteigen, werden Sie also diverse Unterschiede feststellen.

Ubuntu ist in dieser Hinsicht zum Linux-Mainstream zurückgekehrt, was viele Vorteile mit sich bringt. Insbesondere ist die Bedienung von Ubuntu nun anderen Linux-Distributionen ähnlicher. Auch die Windows-Buttons befinden sich nun standardmäßig wieder auf der rechten Seite.

- Ubuntu richtet bei einer Standardinstallation keine Swap-Partition ein, sondern verwendet eine Swap-Datei. Diese Datei ist vergleichbar mit der Windows-Auslagerungsdatei. (Bei einer LVM-Installation gibt es aber weiterhin eine herkömmliche Swap-Partition.)
- Die Normalversion von Ubuntu steht nur noch für 64-Bit-Systeme zur Verfügung. П 32-Bit-Installationen werden nicht mehr unterstützt.
- Ubuntu unterstützt parallel zu den herkömmlichen Debian-Paketen auch neuartige  $\Box$ Snap-Pakete. Einige Gnome-Programme sind standardmäßig in Form von Snap-Paketen installiert.

Snap-Pakete haben zwar den Nachteil, dass sie unverhältnismäßig viel Platz auf der Festplatte bzw. SSD beanspruchen. Gleichzeitig erleichtern sie aber die Installation von Programmen externer Anbieter enorm: Egal, ob Sie den Editor *Atom*, den Audio-Player *Spotify* oder das Messaging-Programm *Skype* einsetzen möchten – die Installation gelingt nun mit wenigen Mausklicks im Programm *Ubuntu Software*, also gewissermaßen im App Store von Ubuntu.

- Ubuntu unterstützt das neue Grafiksystem *Wayland*. Standardmäßig kommt zwar wie in älteren Ubuntu-Versionen *Xorg* zum Einsatz, Wayland kann aber beim Login aktiviert werden. (Wayland wird in Zukunft Xorg ablösen. Aktuell bietet es für Anwender aber kaum Vorteile. Vielmehr verhindern Kompatibilitätsprobleme die Fernwartung und andere Screen-Sharing-Funktionen.)
- Die Installation von Ubuntu Server erfolgt in einem vollkommen neuen Installations-П programm (*Subiquity*).
- Ubuntu verwendet zur Netzwerkkonfiguration nicht mehr die Datei П /etc/network/interfaces, sondern eigene Dateien im Verzeichnis /etc/netplan. Desktop-Anwender werden von dieser technischen Änderung nichts bemerken, weil sich an der Oberfläche weiterhin das Programm *NetworkManager* um die Netzwerkkonfiguration kümmert. Die Änderung ist aber für Server-Installationen wichtig.

Die folgende Tabelle nennt die Versionsnummern der wichtigsten Software-Komponenten in Ubuntu 18.04. Dabei gelten die Firefox- und Thunderbird-Versionsnummern nur für den Auslieferungszeitpunkt. Diese Programme werden regelmäßig durch Updates aktualisiert. Alle anderen Programme verbleiben während des gesamten Wartungszeitraums üblicherweise in der hier angegebenen Version, d. h., es werden nur Sicherheits-Updates und Fehlerbehebungen durchgeführt, aber keine Versions-Updates.

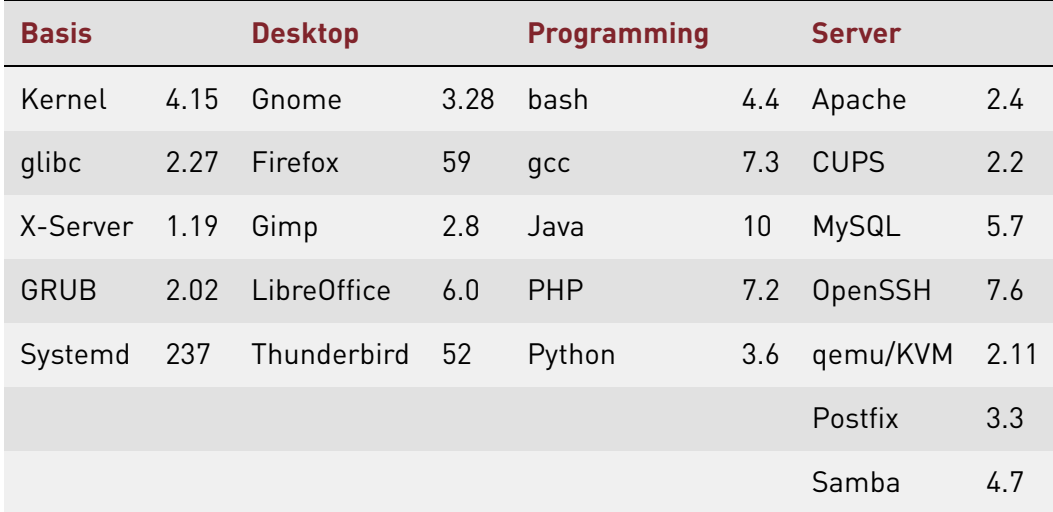

Abweichend von der Gnome-Grundversion 3.28 werden einzelne Gnome-Programme in älteren Versionen ausgeliefert, z. B.:

- gnome-calculator: 3.26 (Snap-Paket)
- gnome-system-monitor: 3.26 (Snap-Paket) Г
- nautilus: 3.26 п

In den offiziell gewarteten Paketquellen gibt es aktuell Java-Pakete für zwei Versionen: für Java 8 (nicht offiziell gewartet) sowie für Java 10. Im Herbst 2017 sollen die Java-10-Pakete dann durch Java-11-Pakete ersetzt werden. Java 11 ist eine Langzeitversion, die Oracle über einen längeren Zeitraum warten wird. Bei dieser Java-Version möchte Ubuntu dann für den Rest der Lebenszeit von Ubuntu 18.04 bleiben. (Java 9 und Java 10 sind nur Übergangsversionen. Java 9 wird schon jetzt nicht mehr gewartet, und auch bei Java 10 werden die Updates mit der Veröffentlichung von Java 11 enden.)

#### <span id="page-14-0"></span>**1.4 Ubuntu ohne Installation ausprobieren (Live-System)**

Als »Live-System« wird ein Betriebssystem bezeichnet, das ohne Installation direkt von einer DVD oder von einem USB-Stick ausgeführt werden kann. Das erste populäre Linux-Live-System war Knoppix.

Mittlerweile gibt es von vielen Linux-Distributionen Live-Systeme. Das trifft auch für das Ubuntu-Installations-Image zu, das Sie wahlweise auf eine DVD brennen oder auf einen USB-Stick übertragen können. Anschließend starten Sie Ihren Rechner neu und drücken dabei eine Tastenkombination, um die DVD bzw. den USB-Stick als Boot-Medium auszuwählen. Auf einem meiner Testrechner ist für diesen Zweck (F8) vorgesehen, auf einem anderen (F2). Welche Taste oder Tastenkombination für Ihren Rechner gilt, müssen Sie im Internet recherchieren. (Es ist nicht möglich, das Live-System direkt unter Windows zu starten! Sie müssen einen Neustart durchführen.)

Nach dem Start des Rechners erscheint der Startdialog des Ubuntu-Installationsprogramms. Bei BIOS-Rechnern können Sie dort die Sprache DEUTSCH auswählen; danach entscheiden Sie sich für die Option UBUNTU AUSPROBIEREN. Bei EFI-Rechnern ist keine Spracheinstellung möglich; mit TRY UBUNTU starten Sie das [ebooks.kofler](http://kofler.info)

Live-System. Es dauert nun ein paar Sekunden, bis die Benutzeroberfläche von Ubuntu erscheint.

Die fehlende Spracheinstellung bei EFI-Systemen spielt keine große Rolle, weil der Desktop des Live-Systems in jedem Fall englische Menüs und Dialoge zeigt. Ärgerlicher ist schon, dass auch das US-Tastaturlayout gilt. Damit Sie mit einer deutschen Tastatur vernünftig arbeiten können, klicken Sie rechts oben im Bildschirm zuerst auf den Ein/Aus-Button und dann auf das Werkzeug-Symbol. Damit starten Sie die Systemeinstellungen. Dort aktivieren Sie das Modul REGION & LANGUAGE, fügen im Bereich INPUT SOURCES mit dem Plus-Button das Tastaturlayout GERMAN hinzu. Anschließend entfernen Sie mit dem Minus-Button das US-Layout.

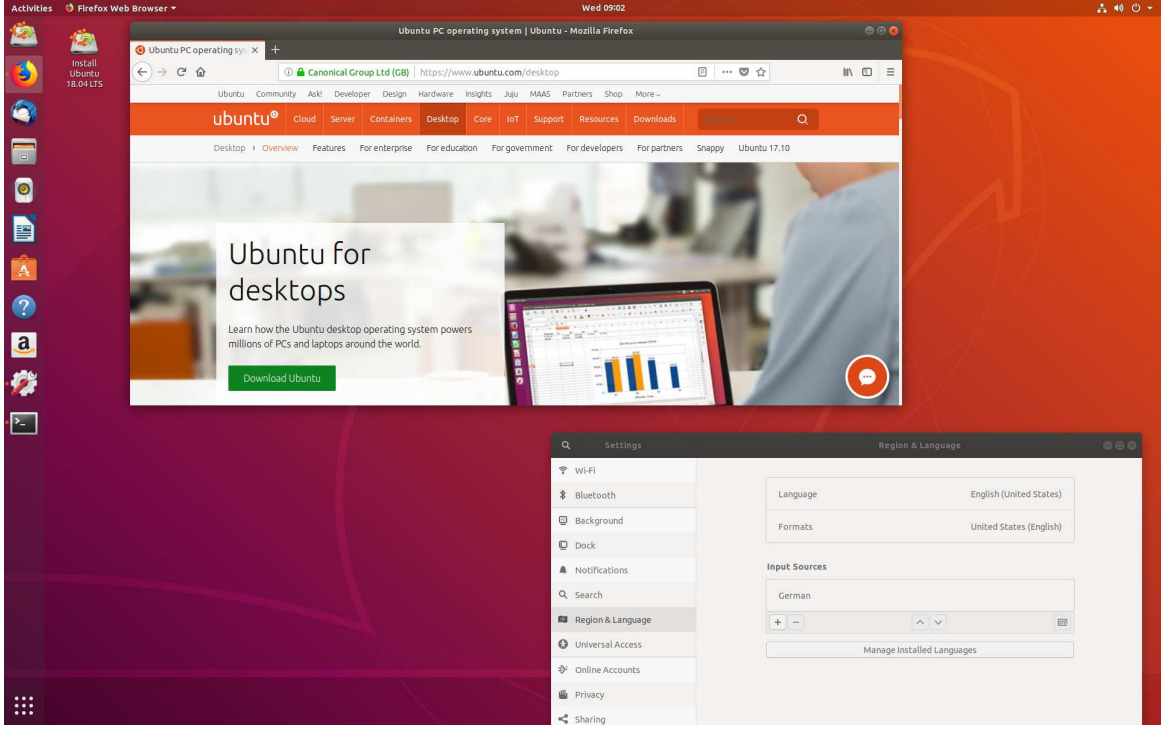

**Abbildung 1.1:** Ubuntu ausprobieren

Sie können nun nach Herzenslust verschiedene Ubuntu-Programme ausprobieren und Einstellungen verändern. Es besteht keine Gefahr, dass Sie dabei irgendeinen Schaden anrichten – sämtliche Daten und Einstellungen werden nur im RAM gespeichert und

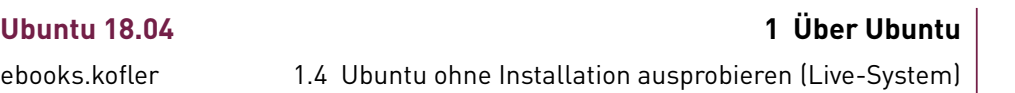

gehen verloren, sobald Sie das Live-System beenden. Wenn Sie doch Daten bleibend speichern möchten, verwenden Sie dazu am besten einen USB-Stick.

**17**

Um das Ubuntu-Live-System zu beenden, klicken Sie auf den Zahnrad-Button in der rechten oberen Ecke des Bildschirms und führen das Kommando RESTART oder SHUT-DOWN aus.

# <span id="page-17-0"></span>**2 Installation**

In diesem Abschnitt erkläre ich Ihnen, wie Sie Ubuntu auf die Festplatte bzw. SSD (Solid State Disk) Ihres Computers installieren. Ich gehe davon aus, dass Sie Windows und Linux nebeneinander auf dieselbe Festplatte installieren möchten. Noch einfacher ist die Installation, wenn Sie auf Windows verzichten können oder wenn Sie für Linux eine eigene Festplatte vorsehen.

Die einzige wirkliche Hürde ist in der Regel die Partitionierung der Festplatte. Für eine gewöhnliche Installation benötigt Ubuntu einen ungenutzten Bereich der Festplatte, eben eine sogenannte *Partition*.

Auf den meisten aktuellen Rechnern belegt eine Windows-Partition nahezu die gesamte Festplatte. Diese Windows-Partition muss verkleinert werden, und im nun freien Platz müssen dann eine oder mehrere neue Linux-Partitionen eingerichtet werden. Bei diesen Aufgaben unterstützt Sie das Ubuntu-Installationsprogramm. Damit Sie in dieser Phase der Installation auch verstehen, was Sie tun, beginnt dieses Kapitel mit einem Abschnitt zum Thema Festplattenpartitionen.

#### **SSD oder Festplatte?**

Aus Ubuntu-Sicht ist es vollkommen egal, ob Sie eine herkömmliche Festplatte oder eine wesentlich schnellere SSD verwenden – Ubuntu kommt mit beiden Speichertypen zurecht. Vermeiden Sie aber möglichst Hybrid-Lösungen. In manchen Notebooks stecken eine herkömmliche Festplatte und eine kleine SSD. Ubuntu kann dann unter Umständen nur die Festplatte nutzen; außerdem müssen Sie aufpassen, dass bei der Ubuntu-Installation ein eventuell schon vorhandenes Windows-System nicht beschädigt wird.

#### <span id="page-18-0"></span>**2.1 Grundlagen der Festplattenpartitionierung**

Eine Partition ist ein zusammenhängender Bereich einer Festplatte, der in der Regel ein Dateisystem enthält. Wenn Sie einen PC oder ein Notebook mit vorinstalliertem Windows kaufen, enthält die Festplatte zumeist zwei Partitionen: eine winzige Partition mit Windows-Boot-Dateien und eine zweite Partition, die den Rest der Festplatte füllt und Windows enthält. Unter Umständen kann es auch weitere Partitionen geben, die beispielsweise ein Recovery-System enthalten (um den Auslieferungszustand des Notebooks oder PCs ohne Installations-DVD wiederherzustellen).

Um mehrere Betriebssysteme (Windows, Linux etc.) auf einem Rechner zu installieren, benötigen Sie mehrere Partitionen. Für jedes Betriebssystem ist mindestens eine Partition erforderlich; für Linux sind sogar mehrere Partitionen sinnvoll.

Es gibt zwei Verfahren zur Verwaltung der Partitionierungsinformationen auf der Festplatte:

- **MBR:** Die Konzepte der MBR-Partitionstabellen reichen bis in die DOS-Zeit zurück, und entsprechend angestaubt wirken manche Regeln und Einschränkungen. Dennoch werden Sie bis heute auf den meisten USB-Sticks und externen Festplatten eingesetzt. Die Partitionierungstabelle wird in diesem Fall im Master Boot Record (MBR) gespeichert, also im ersten Sektor der Festplatte.
- **GPT:** Apple setzt schon seit vielen Jahren auf die moderneren GUID-Partitionstabellen  $\mathcal{L}_{\mathcal{A}}$ (GPT), Microsoft und somit die gesamte PC-Industrie seit Windows 8 ebenfalls. Eingebaute Festplatten oder SSDs in PCs oder Notebooks enthalten fast immer eine GPT.

Ubuntu kommt gleichermaßen mit MBR-Partitionstabellen und mit GPTs zurecht.

#### **Partitionierungsgrundlagen (MBR)**

Bei Datenträgern mit MBR-Partitionierung gibt es drei Typen von Partitionen: primäre, erweiterte und logische Partitionen. Auf einer Festplatte können maximal vier primäre Partitionen existieren. Außerdem besteht die Möglichkeit, statt einer dieser vier primären Partitionen eine erweiterte Partition zu definieren. Innerhalb der erweiterten Partition können dann mehrere logische Partitionen angelegt werden.

Der Sinn von erweiterten und logischen Partitionen besteht darin, das historisch vorgegebene Limit von nur vier primären Partitionen zu umgehen. Beachten Sie, dass manche Partitionierwerkzeuge an der Oberfläche nicht zwischen verschiedenen Partitionstypen unterscheiden und sich selbstständig darum kümmern, wie die Partitionen intern angelegt werden.

Eine erweiterte Partition dient nur als Container für logische Partitionen. Zur eigentlichen Speicherung von Daten sind nur primäre und logische Partitionen geeignet. Linux kann auf jedem Datenträger mit MBR-Partitionierung maximal 64 Partitionen ansprechen, davon maximal 60 logische Partitionen.

Unter Linux erfolgt der interne Zugriff auf Festplatten bzw. deren Partitionen über sogenannte Device-Dateien: Die Festplatten erhalten der Reihe nach die Bezeichnungen /dev/sda, /dev/sdb, /dev/sdc etc.

Um eine einzelne Partition und nicht die ganze Festplatte anzusprechen, wird der Name um die Partitionsnummer ergänzt. Die Zahlen 1 bis 4 sind für primäre und erweiterte Partitionen reserviert. Logische Partitionen beginnen mit der Nummer 5 – auch dann, wenn es weniger als vier primäre oder erweiterte Partitionen gibt. Die folgende Abbildung veranschaulicht die Nummerierung: Auf der Festplatte gibt es zwei primäre Partitionen und eine erweiterte Partition, die drei logische Partitionen enthält.

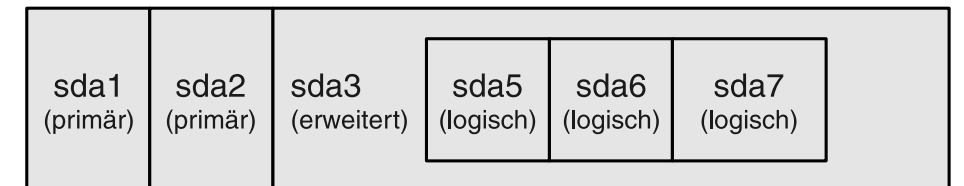

#### **Abbildung 2.1:** Linux-Partitionsnamen

Das Ubuntu-Installationsprogramm kümmert sich selbstständig darum, die richtigen Partitionstypen zu verwenden. Die maximale Partitionsgröße beträgt 2 TByte. Bei Festplatten mit mehr als 2 TByte Speichervolumen ist eine sinnvolle Nutzung nur mit GPT-Partitionstabellen möglich.

#### **Partitionierungsgrundlagen (GPT)**

GPT steht für *GUID Partition Table*. Jede Partition wird durch einen Global Unique Identifier (GUID) gekennzeichnet. In der GPT-Partitionstabelle ist Platz für 128 Partitionen (sda1 bis sda128). Alle Partitionen sind gleichwertig, d. h., es gibt keine Unterscheidung zwischen primären, erweiterten und logischen Partitionen. Jede Partition kann bis zu 8 Zetabyte groß sein  $(2^{73}$  Byte, das sind ca.  $9,4 * 10^{21}$  Byte oder rund eine Milliarde TByte). Das sollte für die nächste Zeit reichen.

Die Partitionstabelle befindet sich in den ersten 34 \* 512 = 17.408 Byte der Festplatte. Eine Kopie dieser Informationen nimmt weitere 17 kByte am Ende der Festplatte in Anspruch. Aus Sicherheitsgründen beginnt die GPT-Partitionstabelle mit MBR-Partitionsinformationen, um MBR-kompatiblen Programmen den Eindruck zu vermitteln, die gesamte Festplatte wäre bereits von einer die gesamte Festplatte füllenden Partition genutzt.

#### [https://en.wikipedia.org/wiki/GUID\\_Partition\\_Table](https://en.wikipedia.org/wiki/GUID_Partition_Table)

Ubuntu ist wie alle gängigen Betriebssysteme GPT-kompatibel. Die Installation auf eine Festplatte, die bereits GPT-partitioniert ist, gelingt problemlos. Das Installationsprogramm bietet allerdings keine Möglichkeit, die Partitionstabelle von MBR auf GPT umzustellen. Selbst sehr große Festplatten werden mitunter aus Kompatibilitätsgründen noch immer mit MBR-Partitionstabellen ausgeliefert.

Wenn Sie eine neue/leere Festplatte auf GPT umstellen möchten, starten Sie das Live-System der Ubuntu-DVD oder eines Ubuntu-USB-Sticks und führen das Programm *Disks* aus. Dazu klicken Sie links oben im Bildschirm auf den Aktivitäten-Button, tippen *disks* ein und klicken dann das gleichnamige Icon an. Nun wählen Sie die Festplatte aus, führen im Menü FORMAT aus und wählen im Listenfeld PARTITIONING den Eintrag COMPATIBLE WITH MODERN SYSTEMS (siehe Abbildung [2.2\)](#page-21-0).

Erfahrene Linux-Anwender können das Ganze ebenso unkompliziert in einem Terminalfenster erledigen. Darin führen Sie die Kommandos sudo parted und mklabel gpt aus. Damit wird die Partitionstabelle im GPT-Format neu eingerichtet. Erst danach starten Sie das Installationsprogramm.

**Ubuntu 18.04**

2.1 Grundlagen der Festplattenpartitionierung

<span id="page-21-0"></span>[ebooks.kofler](http://kofler.info)

```
250 GB Disk
                                                                                                   = \bullet \bulletFormat Disk...
   250 GB Dis
                                           Model Samsung SSD 840 Series (DXT06B0Q)
                                             Size 250 GB (250059350016 bytes)
                                                                                                    Create Disk Image
   525 GB Disk
   Crucial CT525MX300SSD1
                                     Partitioning GUID Partition Table
                                                                                                    Restore Disk Image...
   CD/DVD Drive
                                   Serial Number S14GNEACC92020Z
                                                                                                    Benchmark Disk...
  Optiarc DVD RW AD-72405
                                     Assessment Disk is OK (25°C / 77°F)
7.9 GB Thumb Drive
                                                                                                    SMART Data & Self-Tests... Ctrl+S
  JetFlash Transcend 8GB
                                                                                                    Drive Settings...
                                   Volumes
1.7 GB Loop Device
  /cdrom/casper/filesystem.squashfs
                                                                                                           vetom
                                                          Format Disk
                                        Don't overwrite existing data (Quick)
                                                                                                    ٠
                                Frase
                          Partitioning Compatible with modern systems and hard disks > 2TB (GPT) \bulletCancel
                                                                                           Format...
                                     Partition Type Basic Data
                                         Contents Ext4 (version 1.0) - Not Mounted
```
**Abbildung 2.2:** GPT-Partitionstabelle auf einer Festplatte einrichten

```
user$ sudo parted / dev / sda
(parted) mklabel gpt
(parted) quit
```
#### **Vorsicht!**

Bei der Umstellung der Partitionstabelle von MBR auf GPT verlieren Sie alle Daten auf der Festplatte!

#### **Anzahl und Größe der Linux-Partitionen**

Immer wieder wird mir die Frage gestellt, wie eine Festplatte mit *n* GByte oder TByte am besten in Partitionen zerlegt werden soll. Leider gibt es darauf keine allgemein gültige Antwort. Dieser Abschnitt soll Ihnen aber zumindest ein paar Faustregeln für die richtige Anzahl und Größe von Partitionen vermitteln.

Die **Systempartition** ist die einzige Partition, die Sie unbedingt benötigen. Sie nimmt das Linux-System mit all seinen Programmen auf. Dieser Partition ist immer das Verzeichnis **Ubuntu 18.04** [ebooks.kofler](http://kofler.info)

/ bzw. der Mount-Punkt / zugeordnet. Wenn das System also einmal läuft, sprechen Sie diese Partition mit dem Pfad / an. / bezeichnet die Wurzel, also den Anfang des Dateisystems. Aus diesem Grund wird die Systempartition auch als Root-Partition bezeichnet.

Eine vernünftige Basisgröße für die Systempartition liegt bei 25 bis 30 GByte. Dazu kommt natürlich noch der Platzbedarf für Ihre eigenen Daten – es sei denn, Sie speichern eigene Dateien in einer separaten Datenpartition.

Es ist übrigens durchaus möglich, mehrere Linux-Distributionen parallel auf einen Rechner zu installieren. Auf meinen Testrechnern ist das sogar der Regelfall! Dazu benötigen Sie für jede Distribution zumindest eine eigene Systempartition. Swap- und Datenpartitionen können unter Umständen gemeinsam genutzt werden.

Mit einer zusätzlichen **Datenpartition** trennen Sie den Speicherort für die Systemdateien und für Ihre eigenen Dateien. Das hat einen wesentlichen Vorteil: Sie können später problemlos eine neue Distribution in die Systempartition installieren, ohne die davon getrennte Datenpartition mit Ihren eigenen Daten zu gefährden.

Bei der Datenpartition wird /home als Name bzw. mount-Punkt verwendet, weswegen oft auch von einer Home-Partition die Rede ist. Es ist nicht möglich, eine Empfehlung für die Größe der Datenpartition zu geben – diese ist zu sehr davon abhängig, welche Aufgaben Sie mit Ihrem Linux-System erledigen möchten.

Ältere Ubuntu-Versionen verwenden so wie andere Linux-Distributionen eine **Swap-Partition**, um dorthin Teile des Arbeitsspeichers auszulagern, wenn der Rechner zuwenig RAM hat. Ubuntu 18.04 braucht aber keine Swap-Partition, sondern verwendet stattdessen die Datei /swapfile, die während der Installation automatisch in der Root-Partition eingerichtet wird. Diese Datei entspricht der Windows-Auslagerungsdatei. Tipps, wie Sie die Datei bei Bedarf vergrößern oder verkleinern können, finden Sie im Abschnitt [Swap-Datei.](#page--1-42)

Kurz und gut: Bei jeder Linux-Installation benötigen Sie eine Systempartition. Darüber hinaus ist eine Swap-Partition sehr zu empfehlen. Das Einrichten weiterer Partitionen ist optional, sehr stark von der geplanten Anwendung von Linux abhängig und auch eine Geschmacksfrage. Meine persönliche Empfehlung für eine Linux-Erstinstallation ist in der folgenden Tabelle zusammengefasst.

[ebooks.kofler](http://kofler.info)

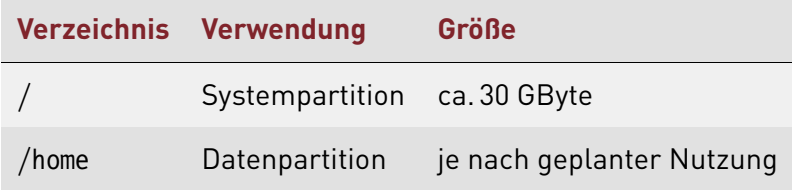

**Tabelle 2.1:** Empfohlene Linux-Partitionen für den Ubuntu-Desktop-Einsatz

Zuletzt noch ein praktisches Beispiel: Nehmen wir an, Sie besitzen ein Notebook mit 4 GByte RAM und einer SSD mit 256 GByte, auf der bereits Windows installiert ist. Die Windows-Systempartition füllt zwar momentan (fast) die ganze Festplatte, tatsächlich sind aber nur 70 GByte mit Daten belegt. Um Platz für Linux zu schaffen, verkleinern Sie die Windows-Partition – z. B. auf 120 GByte. Die verbleibenden 120 GByte der Festplatte nutzen Sie für Ubuntu. Dann ist die folgende Partitionierung zweckmäßig:

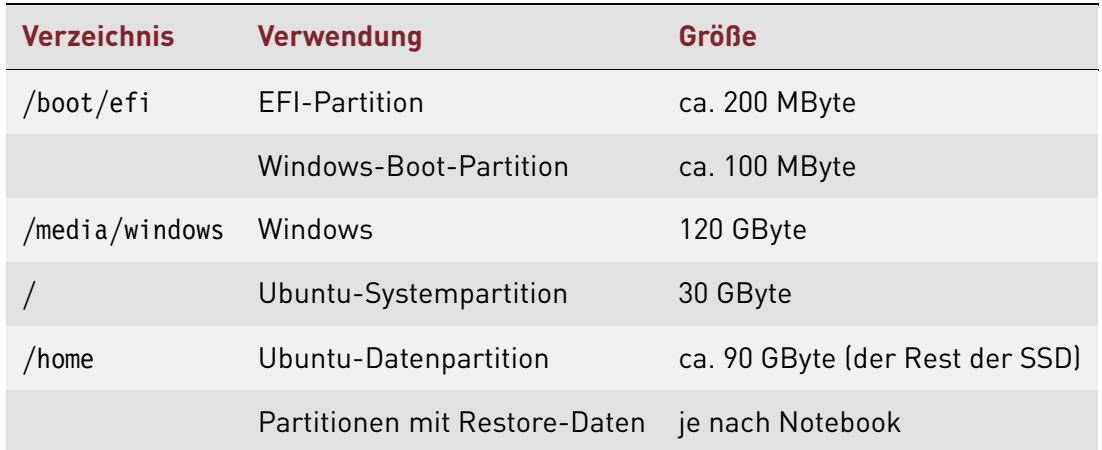

**Tabelle 2.2:** Beispiel für ein gemischtes Windows/Ubuntu-System

#### **Hinweis**

Anstatt mit herkömmlichen Partitionen zu arbeiten, können Sie auch den Linux Volume Manager einsetzen. Das bietet zwar mehr Flexibilität bei nachträglichen Änderungen, ist wegen der höheren Komplexität aber nur fortgeschrittenen Linux-Anwendern zu empfehlen. LVM-spezifische Installationstipps sind im Abschnitt [LVM-Installation](#page--1-43) zusammengefasst.

#### **Welches Dateisystem?**

Linux unterstützt eine Vielzahl unterschiedlicher Dateisysteme, unter anderem ext2, ext3, ext4, btrfs, xfs und zfs. Als Standarddateisystem für Ubuntu gilt ext4. Für Einsteiger gibt es keine Gründe, ein anderes Dateisystem einzusetzen.

#### <span id="page-24-0"></span>**2.2 EFI-Grundlagen**

Bis vor ca. sechs Jahren verwendeten beinahe alle PCs und Notebooks für den Startprozess und für die Hardware-Verwaltung das BIOS (*Basic Input/Output System*). Erst mit der Markteinführung von Windows 8 im Jahr 2012 ist die PC-Welt auf das modernere EFI umgestiegen. EFI steht für *Extensible Firmware Interface* (EFI). Die aktuelle EFI-Version wird häufig auch als UEFI bezeichnet (*Unified EFI*).

Im Vergleich zu BIOS bietet EFI/UEFI zwei wesentliche Vorteile:

- EFI unterstützt Festplatten mit mehr als 2 TByte. Einige BIOS-Versionen kommen П zwar ebenfalls mit derart großen Festplatten zurecht, dafür gibt es aber keinen Standard.
- EFI unterstützt die Parallelinstallation mehrerer Betriebssysteme. In der Vergan-Г genheit war das Linux-Programm GRUB dafür verantwortlich, beim Rechnerstart wahlweise Windows oder Linux zu starten. Diese Funktion kann nun EFI übernehmen. Das vereinfacht Parallelinstallationen und macht den Startprozess zuverlässiger.

#### **Die EFI-Partition**

Entscheidend dafür, dass der EFI-Bootprozess funktioniert, ist eine EFI-Partition auf der Festplatte. Microsoft empfiehlt, diese Partition als erste Partition auf der Festplatte einzurichten, obwohl der EFI-Standard dies nicht verlangt. Die Partition muss nicht besonders groß sein, ca. 100 bis 200 MByte reichen vollkommen aus.

Auf der EFI-Partition muss ein VFAT-Dateisystem eingerichtet werden. Außerdem hat die Partition durch eine spezielle UID markiert zu sein. Die EFI-Partition muss am

Mount-Punkt /boot/efi in das Linux-Dateisystem eingebunden werden! Das Ubuntu-Installationsprogramm kümmert sich um diese Details.

#### **UEFI Secure Boot**

UEFI Secure Boot ist eine von Microsoft betriebene Erweiterung der EFI-Funktionen: Wenn Secure Boot aktiv ist, kann nur ein Betriebssystem gestartet werden, das mit dem auf dem Mainboard hinterlegten Schlüssel signiert ist. Auf diese Weise ist ausgeschlossen, dass Viren oder andere Schadsoftware bereits in den Bootvorgang eingreifen – ein Problem, das in der Praxis aber ohnedies nur äußerst selten aufgetreten ist.

Ubuntu kommt erfreulicherweise gut mit UEFI Secure Boot zurecht. Dazu installiert Ubuntu eine mit einem Microsoft-Schlüssel signierte Version des Bootloaders GRUB 2. Die technischen Details sind hier beschrieben:

- <https://lists.ubuntu.com/archives/ubuntu-devel/2012-June/035445.html>
- [https://blog.canonical.com/2012/09/20/quetzal-is-taking-flight-update-on-ubuntu-secure](https://blog.canonical.com/2012/09/20/quetzal-is-taking-flight-update-on-ubuntu-secure-boot-plans)[boot-plans](https://blog.canonical.com/2012/09/20/quetzal-is-taking-flight-update-on-ubuntu-secure-boot-plans)

#### <span id="page-25-0"></span>**2.3 Ubuntu-Installationsmedium vorbereiten**

Bevor Sie mit der Installation beginnen können, benötigen Sie eine Ubuntu-DVD oder einen USB-Stick mit den Ubuntu-Installationsdaten. Im Regelfall laden Sie dazu einfach die ISO-Datei vom Ubuntu-Webserver herunter und brennen diese Datei auf eine leere DVD. Alternativ können Sie den Inhalt der ISO-Datei auch auf einen USB-Stick übertragen. Diesen Schritt können Sie selbstverständlich auch unter Windows erledigen. Dabei helfen Ihnen diverse Programme, die ich Ihnen in diesem Kapitel näher vorstellen werde.

Den Download der ISO-Datei starten Sie am besten von der folgenden Webseite:

<https://www.ubuntu.com/download/desktop>

#### **DVD brennen**

Die heruntergeladene ISO-Datei müssen Sie nun auf eine DVD brennen. Unter Windows klicken Sie die ISO-Datei mit der rechten Maustaste an und führen das Kontextmenükommando DATENTRÄGERABBILD BRENNEN aus. Unter macOS lautet das entsprechende Kontextmenükommando IMAGE »BIONIC-DESKTOP-AMD64.ISO« AUF DAS MEDIUM BRENNEN.

#### **ISO-Datei auf einen USB-Stick übertragen**

Viele Notebooks haben gar kein DVD-Laufwerk mehr. In diesem Fall benötigen Sie als Installationsmedium einen leeren USB-Stick mit zumindest 2 GByte Speicherplatz. Allerdings reicht es nicht aus, die ISO-Datei einfach in das Dateisystem des USB-Sticks zu kopieren. Vielmehr müssen Sie mit der ISO-Datei das vorhandene Dateisystem überschreiben!

Zur Übertragung der ISO-Datei auf den USB-Stick gibt es je nach Betriebssystem unterschiedliche Programme. Empfehlenswert und für Windows, macOS sowie für viele Linux-Distributionen verfügbar ist das kostenlose Programm *Etcher*:

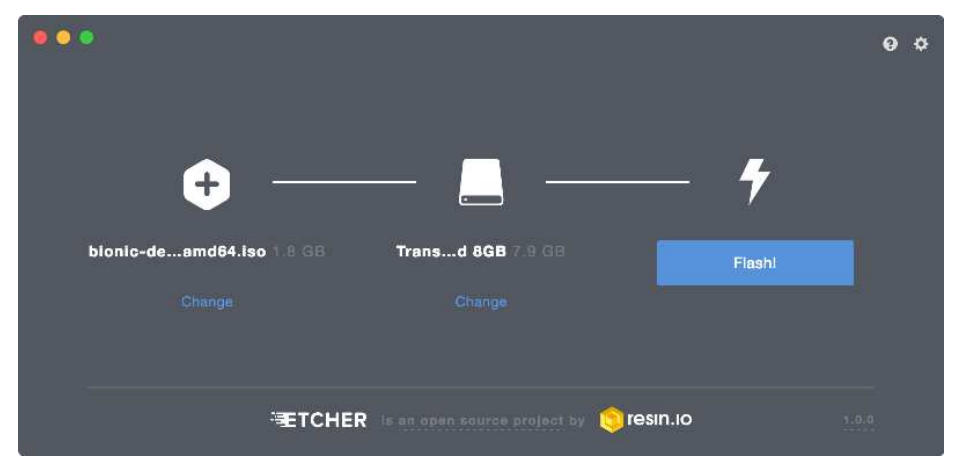

<https://etcher.io>

**Abbildung 2.3:** ISO-Dateien mit Etcher auf einen USB-Stick übertragen (hier unter macOS)

Wenn Sie über einen Rechner mit einer (vielleicht älteren) **Ubuntu-Version** verfügen, installieren Sie das Programm *Startmedienersteller* (Paketname usb-creator-gtk) und starten Sie dieses Programm. Darin wählen Sie mit WEITERE die heruntergeladene ISO-Datei und im Listenfeld als ZU VERWENDENDEN DATENTRÄGER den USB-Stick aus.

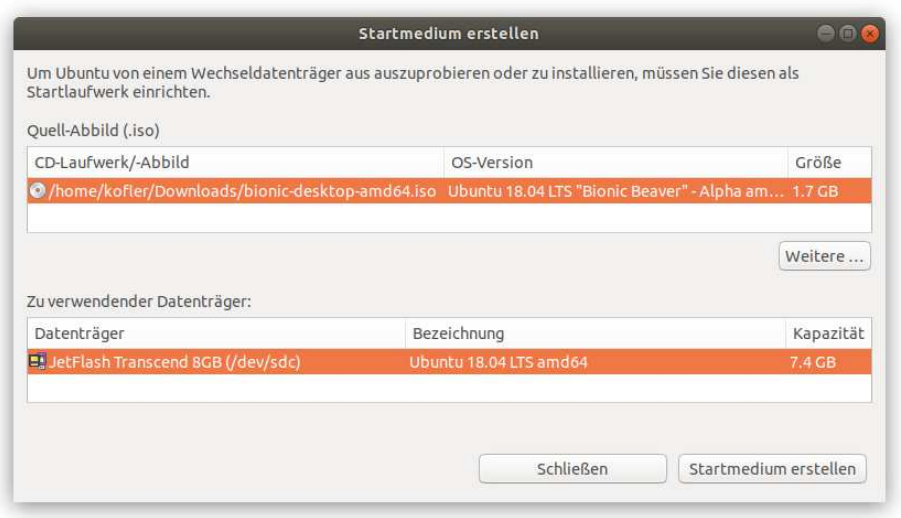

**Abbildung 2.4:** ISO-Datei unter Ubuntu auf einen USB-Stick übertragen

Auf Rechnern mit einer anderen **Linux-Distribution** können Sie zum Beschreiben des USB-Sticks das Programm *USB-ImageWriter* verwenden. Das Programm wird bei vielen Distributionen als Paket mitgeliefert.

**Erfahrene Linux-Benutzer** kopieren die ISO-Datei mit dd in einem Terminalfenster auf den USB-Stick. Dabei ist aber unbedingt zu beachten, dass Sie den richtigen Device-Namen angeben – hier /dev/sdb für den zweiten Datenträger, also den USB-Stick. Der Datenträger, dessen Device Sie hier angeben, wird unwiderruflich gelöscht. Stellen Sie sicher, dass es sich nicht um eine interne Festplatte handelt! Einen Überblick über alle dem System bekannten Datenträger-Devices liefert das Kommando lsblk im Terminal. sudo dd if = Downloads / bionic - desktop - amd64 . iso of =/ dev / sdb bs =4 M

#### <span id="page-28-0"></span>**2.4 Windows-Partition verkleinern**

Oft befindet sich das bereits installierte Windows in einer einzigen, sehr großen Partition, die die gesamte Festplatte ausfüllt. Dass innerhalb dieser Partition womöglich Hunderte GByte frei sind, nützt nichts: Linux braucht für die Installation eine oder besser gleich mehrere eigene Partitionen. Damit Sie diese Partitionen anlegen können, müssen Sie die Windows-Partition verkleinern. Dazu gibt es zwei Möglichkeiten: vor der Installation innerhalb von Windows, oder während der Installation durch das Ubuntu-Installationsprogramm. Ich rate Ihnen zur ersten Variante!

#### **Windows-Partition unter Windows verkleinern**

Unter Windows ist eine verlustfreie Verkleinerung von Windows-Partitionen im laufenden Betrieb möglich. Dazu suchen Sie im Startmenü nach FESTPLATTENPARTITIONEN ERSTELLEN UND FORMATIEREN und starten so das Modul DATENTRÄGERVERWALTUNG aus den Systemeinstellungen. Dort klicken Sie die Windows-Partition mit der rechten Maustaste an und führen VOLUME VERKLEINERN aus. Anschließend können Sie einstellen, wie viel Speicherplatz Sie freigeben möchten (siehe Abbildung [2.5\)](#page-29-0). In der Regel ist es zweckmäßig, nicht das Maximum auszuschöpfen, sondern auch für Windows ausreichend Platz zu lassen.

#### **Windows-Partition im Ubuntu-Installationsprogramm verkleinern**

Das Ubuntu-Installationsprogramm gibt Ihnen ebenfalls die Möglichkeit, die Windows-Partition zu verkleinern. **Damit das funktioniert, müssen Sie Windows vor dem Start der Installation vollständig herunterfahren!** Bei einem gewöhnlichen Ausschalten ist das aber nicht der Fall! Vielmehr wird Windows für einen späteren Schnellstart in einen speziellen Modus heruntergefahren. Um ein »richtiges« Herunterfahren zu erzwingen, schließen Sie zuerst alle Programme und starten dann das Eingabeaufforderungsprogramm cmd.exe. Dort führen Sie das folgende Kommando aus:

shutdown /p

**Ubuntu 18.04**

<span id="page-29-0"></span>[ebooks.kofler](http://kofler.info)

| P<br>ire.<br>œ                      | $\overline{p}$                                       | デメマ 10回                                  |                                          |                                                                                                    |           |                                     |                             |
|-------------------------------------|------------------------------------------------------|------------------------------------------|------------------------------------------|----------------------------------------------------------------------------------------------------|-----------|-------------------------------------|-----------------------------|
| Volume                              | Layout                                               | Typ                                      | Dateisystem                              | Status                                                                                                    | Kapazität | Freier Sp                           | % frei                      |
| $= (C)$                             | Einfach                                              | <b>Basis</b>                             | <b>NTFS</b>                              | Fehlerfrei ( 146,36 GB                                                                                                    |           | 91,08 GB                            | 62 %                        |
| (D)                                 | Einfach                                              | <b>Basis</b>                             | <b>RAW</b>                               | Fehlerfrei ( 18,63 GB                                                                                                    |           | 18,63 GB                            | 100 %                       |
| (E)                                 | Einfach                                              | Basis                                    | <b>RAW</b>                               | Fehlerfrei ( 18.63 GB                                                                                                    |           | 18.63 GB                            | 100 %                       |
| $= (F)$                             | Einfach                                              | <b>Basis</b>                             | <b>RAW</b>                               | Fehlerfrei ( 20.01 GB                                                                                                    |           | 20.01 GB                            | 100 %                       |
| $= (G: )$                           | Einfach                                              | <b>Basis</b>                             | RAW                                      | Fehlerfrei ( 19,53 GB                                                                                                    |           | 19,53 GB                            | 100 %                       |
| $m = (H)$                           | Einfach                                              | <b>Basis</b>                             | <b>RAW</b>                               | Fehlerfrei ( 93,16 GB                                                                                                    |           | 93,16 GB                            | 100 %                       |
| $= ( \cdot )$                       | Einfach                                              | Basis                                    | <b>RAW</b>                               | Fehlerfrei ( 46,42 GB                                                                                                    |           | 46.42 GB                            | 100 %                       |
|                                     |                                                      |                                          |                                          |                                                                                                    |           |                                     |                             |
| <b>Basis</b><br>931,39 GB<br>Online | (C)<br>146,36 GB NTFS<br>Verkleinern von Laufwerk C: |                                          | Fehlerfrei (Startpartition, Auslagerung: | 783,51 GB<br>Fehlerfrei (Primäre Partition)                                                                                                    |           | $\times$                            | 1,51 GB<br>Nicht zugeordnet |
| - Datenträger                       |                                                      | Gesamtgröße vor der Verkleinerung in MB: |                                          | 149872                                                                                                    |           |                                     |                             |
| Wechselmedium                       |                                                      |                                          |                                          |                                                                                                    |           |                                     |                             |
|                                     | Für Verkleinerung verfügbarer Speicherplatz in MB:   |                                          |                                          | 71272                                                                                                    |           |                                     |                             |
|                                     | Zu verkleinemder Speicherplatz in MB:                |                                          |                                          | 71272                                                                                                    |           | $\star$<br>$\overline{\phantom{a}}$ |                             |
| Nicht zugeord                       | Gesamtgröße nach der Verkleinerung in MB:            |                                          |                                          | 78600                                                                                                    |           |                                     |                             |
|                                     | 69                                                   |                                          |                                          | Ein Volume kann nicht über den Punkt hinaus verkleinert werden, an dem sich nicht<br>verschiebbare Dateien befinden. Ausführliche Vorgangsinformationen finden Sie nach<br>Abschluss des Vorgangs im Ereignis "defrag" des Anwendungsprotokolls. |           |                                     |                             |

**Abbildung 2.5:** Windows-Partition unter Windows verkleinern

Im Ubuntu-Installationsprogramm, das im übernächsten Abschnitt ausführlich beschrieben wird, finden Sie eine Funktion zur Verkleinerung der Windows-Partition im Dialog zur Festplattenpartitionierung (siehe Abbildung [2.9\)](#page--1-44).

**30**